## лоЯзык HTML

## **Задание №1**

## **Форматирование текста**

- 1. Создайте в своей рабочей папке папку hiper.
- 2. Поместите в неѐ папку images из архивного приложения к заданию.
- 3. Откройте любой текстовый редактор, например, «Блокнот» или «KWrite». Наберите следующий текст (цветом выделены тэги для удобства чтения, Вам их выделять не надо):

```
<html>
```

```
<head>
```

```
<title>Пример</title>
```
</head>

```
<body bgcolor=#CCFFFF>
```
 $\langle$ hr $>$ 

```
<p><center><i>Абзац</i></center></p>
```
<hr noshade>

```
\langlep align=right> \langle font size=5 color=#00CC99>Другой абзац\langle font>\langle/p>
```

```
<hr size=8 width=50% align=center color=#ff0000>
```

```
<p align=center><i><b>Я<br>
```

```
перешел на новую строку</b></i>>
```

```
\langleul\rangle
```

```
<li>первый номер
```

```
\langleli>второй номер
```

```
\langle \text{ul} \rangle
```

```
\langleol type=a\rangle
```

```
<li>первый номер
```

```
<li>второй номер
```

```
</<
```

```
</html>
```
- 4. Сохраните файл с расширением htm или html в папке hiper (например, primer1.htm).
- 5. Сверните окно текстового редактора и откройте сохраненный файл двойным щелчком мыши.
- 6. Найдите соответствие тэгов из задания и элементов на открывшейся странице.
- 7. Работая в текстовом редакторе и пользуясь таблицей названий и кодов составляющих цвета (RGB), измените на странице:
	- a. цвет фона;
	- b. цвет шрифта надписи «Другой абзац»;
	- c. цвет и толщину нижней разделительной линии;
	- d. размер и цвет шрифта надписи «Я перешел на новую строку».

## © Составление: Выграненко М.В., май 2011, vygranenko@mail.ru

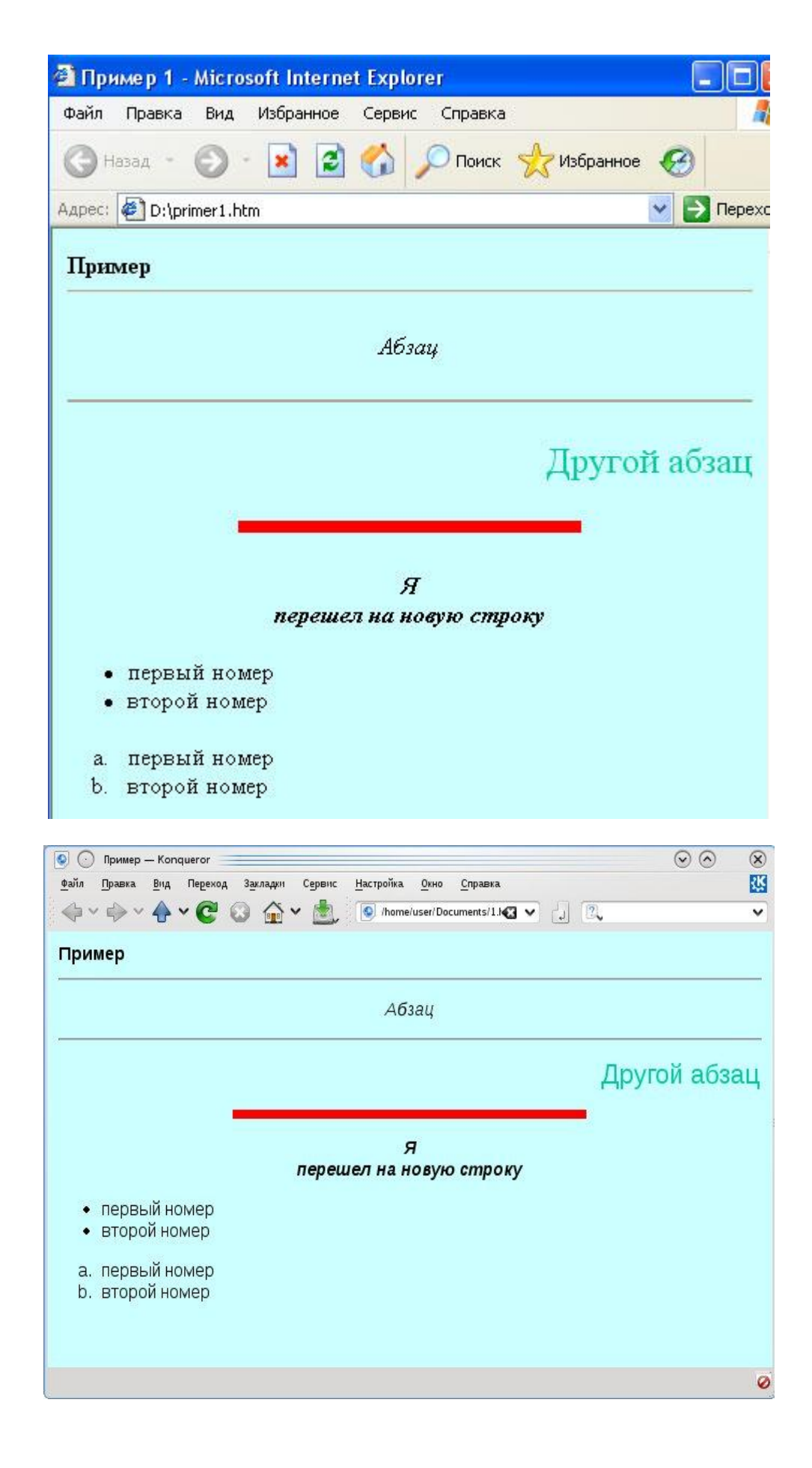